# **Summary**

The following instructions are for Softlink clients running Oliver v5, who wish to compare their catalogue with the South Australian Premier's Reading Challenge (PRC) Listmaker application.

To compare your Oliver catalogue to the PRC list, your resource data must first be exported in a MARC file. This file can then be run through PRC Listmaker to identify the resources in your library that are on the reading list.

If required, the PRC Listmaker application can create a MARC file of the matched resources, which can then be imported into Oliver. The matched resources will have a few data modifications that will allow OPAC searches to identify your resources that are on the reading list.

Once the reading challenge is over, another MARC file can be generated from PRC Listmaker and imported into Oliver, so that the modified data is reset to its original state. This can only be done if the original MARC that was exported from Oliver has been kept.

# **Exporting MARC Data for Comparison with PRC Listmaker**

To export your catalogue to a MARC file, which can then be compared to PRC Listmaker, perform the following steps:

- 1. Navigate to **Cataloguing > Resources**
- 2. From the **Function Menu** select **Browse**
- 3. From the **Function Menu** select **Export MARC**
- 4. From the "Select an export format" window, select **Generated MARC21** and click the **Export** button

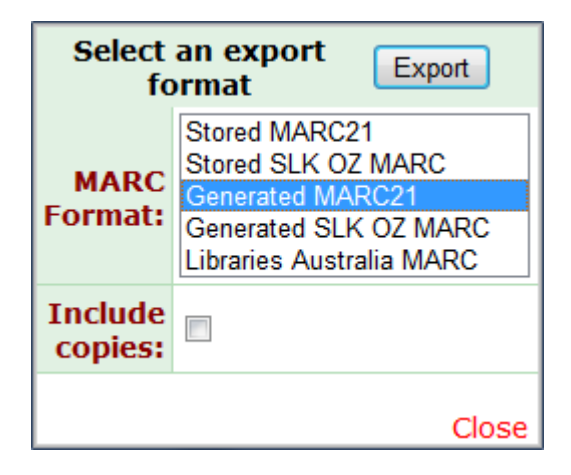

**Powering Knowledge Performance** 

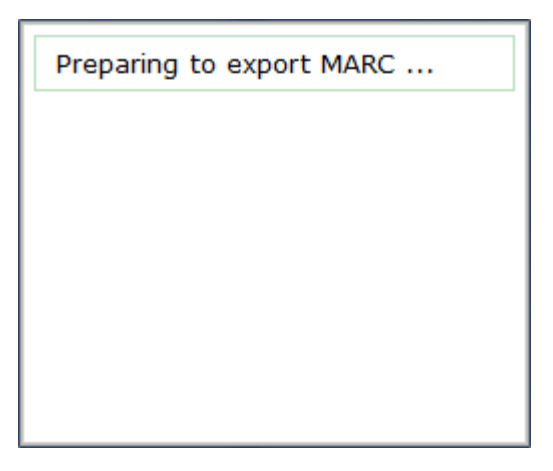

5. When the file has been successfully saved, which can take some time, the *Download MARC data* window is displayed. Click on the **Download MARC data** hyperlink to download the MARC record, making sure to save it. The default filename will be in the format of *MARC\_Export\_<13-digit-unique-number>.dat* e.g. MARC\_Export\_1386639782869.dat

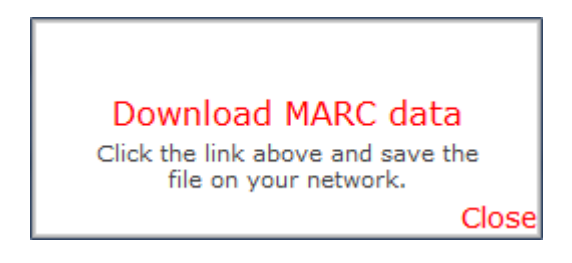

**Note –** The MARC file should be kept if you intend to import the modified records from PRC Listmaker. Once the reading challenge is over, you can re-run the MARC file through PRC Listmaker, without tagging (modifying) the matching resources, and then import the generated PRC Listmaker file to remove the modifications to your Oliver resource data.

## **Importing the PRC Listmaker Output File with Modified Data**

Refer to the PRC Listmaker instructions for information on comparing the exported MARC file to the reading list and tagging the matching records.

Once the MARC file of your catalogue has been compared to PRC Listmaker, it will generate an output file named *output.mrc* with the following data modifications:

- An asterisk is placed at the beginning of the title
- The series is updated with the appropriate reading level (R-2, 3-5, 6-9)

**Note –** PRC Listmaker will create the output file in the same folder as the MARC file used for the comparison. The output file will not overwrite an existing file with the same name, so make sure there are no files named *output.mrc* from previous comparisons in the same folder.

The output file can then be imported into Oliver. These modifications allow OPAC searches to identify your resources on the PRC reading list.

To import the *output.mrc* file, perform the following steps:

- 1. Navigate to **Management > Import**
- 2. Select **MARC** and click the **Go** button

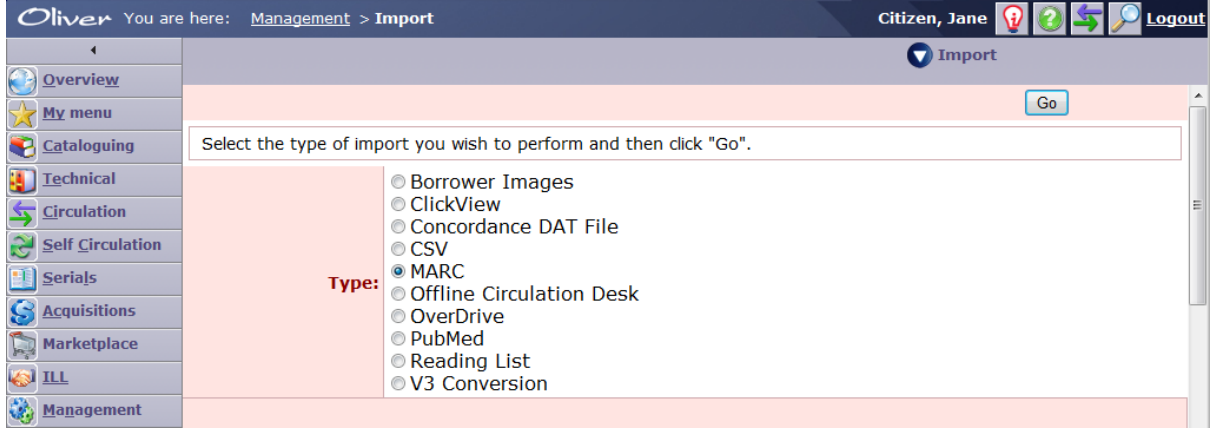

3. Click **Browse** and locate the *output.mrc* file that was exported from PRC Listmaker

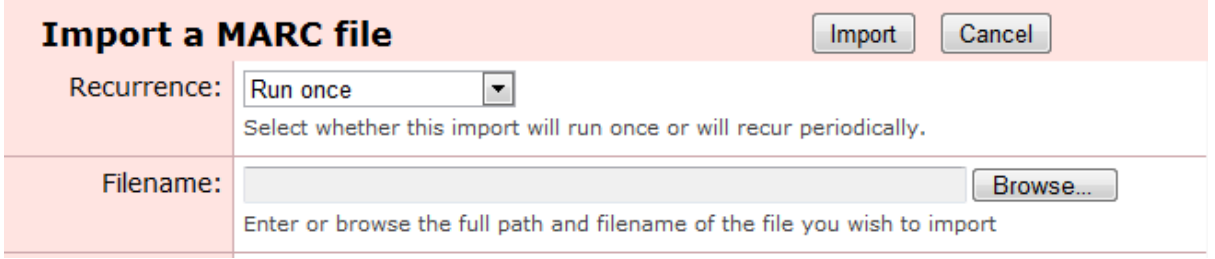

4. Select the MARC format of **SCIS**. The Edit mode should generally be left as the default value for your system.

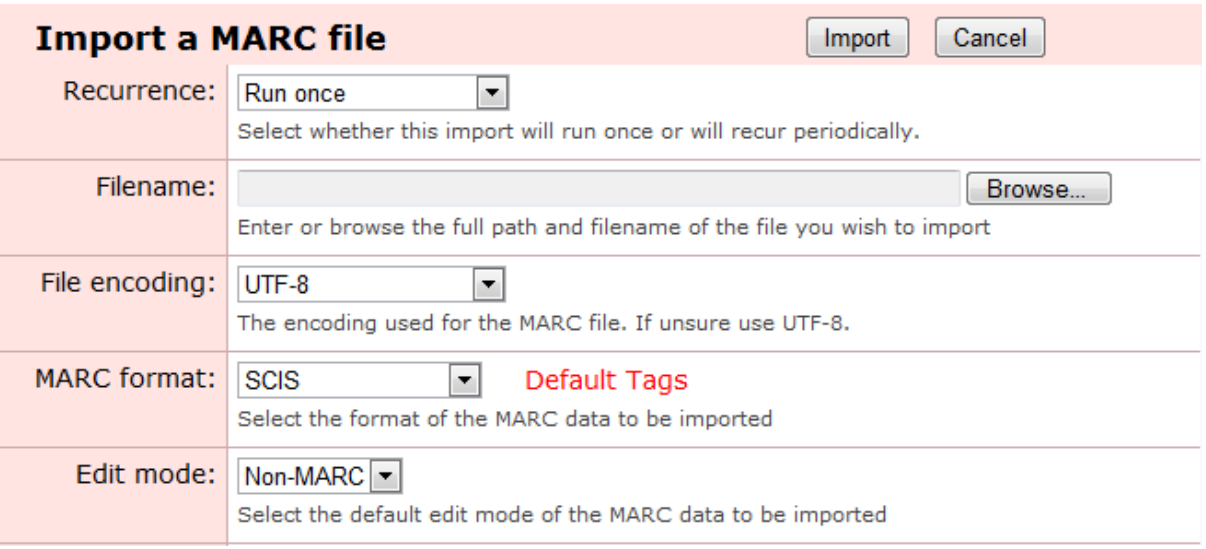

5. In the Existing Records field, select **Override existing** Resources and in the **Tag text**  field enter a unique tag name for the import. Make a note of this tag for later, as it can be searched upon to identify all of the matched PRC resources.

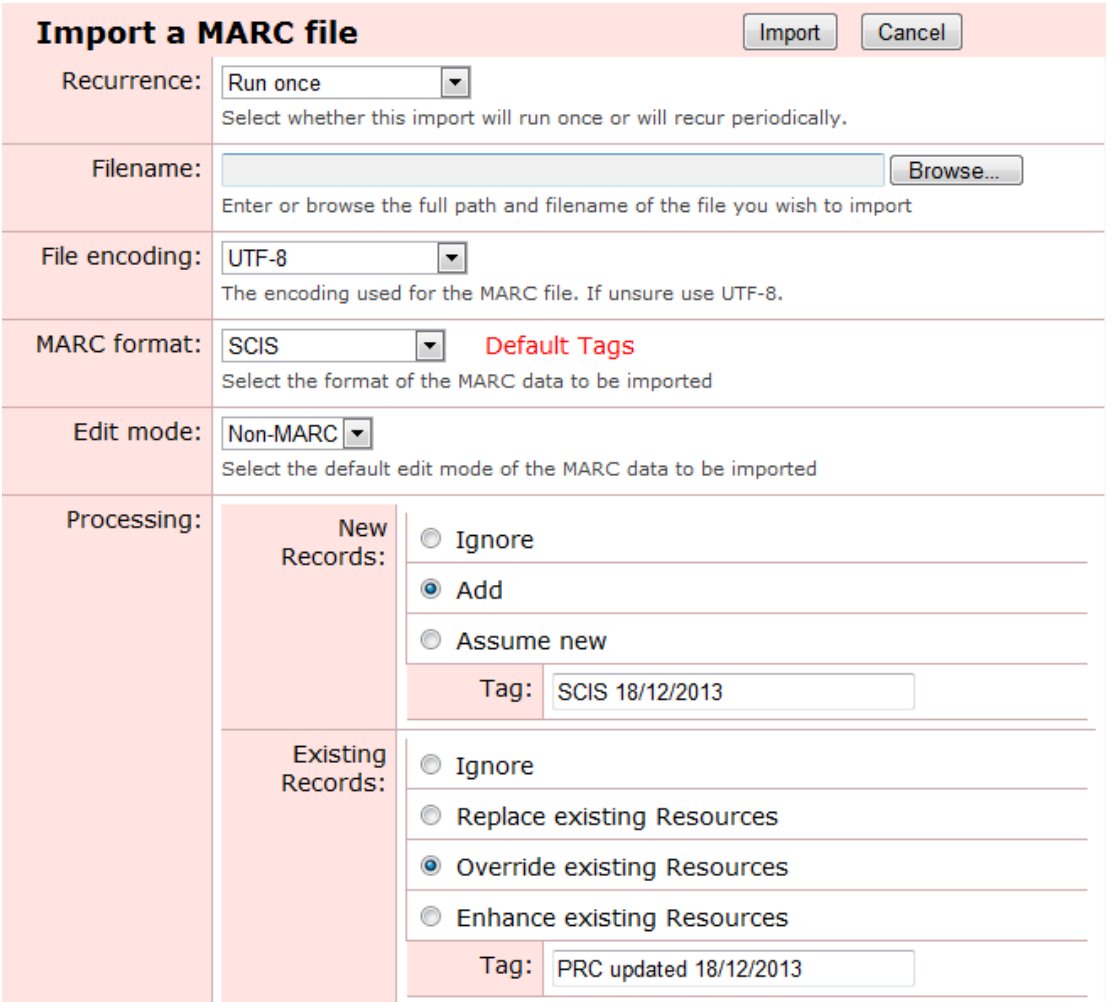

**Note –** Oliver will match on the ISBN and Control Number by default. If any of your records do not contain an ISBN or Control Number, they will not match the existing record and will instead create a new record. Select the appropriate matching option for your records from the **Overwrite Matching** field.

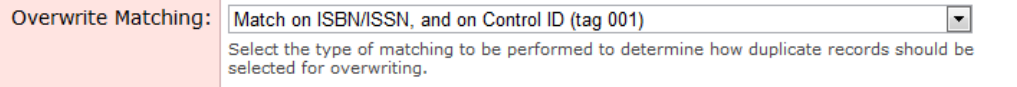

- 6. Click **Import** and the file will start to be loaded
- 7. Once the import is complete, a summary of the records will be available for display

## **Adding the PRC Titles to a Reading List**

You can now add the updated resource records to a Reading List, which will make the titles easy for your borrowers to locate.

- 1. From the **Management > Import** list screen, locate the PRC import job and click the corresponding hyperlinked number in the **No.** column to view the import result details
- 2. Click the **Tag Search** hyperlink next to the updated records count

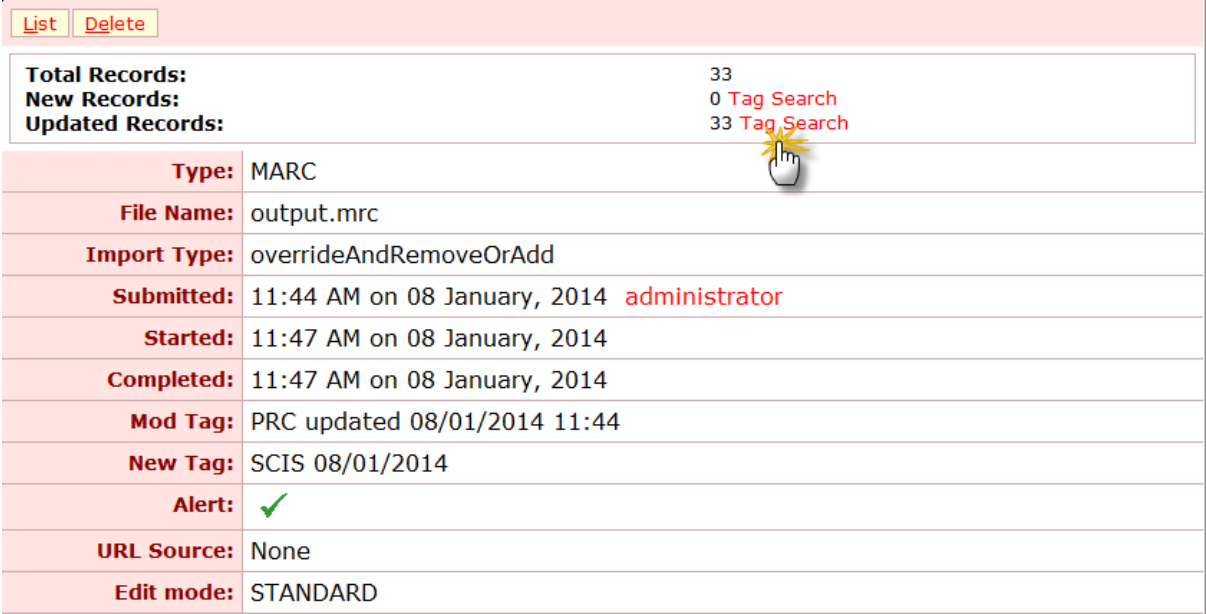

3. From the resource search results screen, add the PRC titles to a Reading List via the **Manage Authorities** option in the Resources function menu

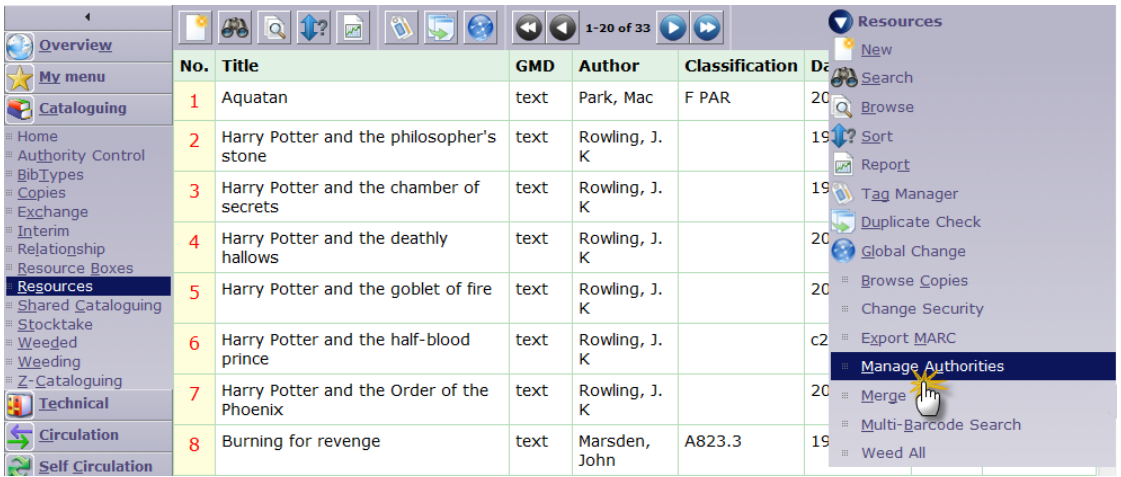

4. In the **Manage Authorities** screen, leave **List** as the Authority List, enter a name for the Reading List in the Authority Term field, leave **Add** as the action and select the end date of the Reading Challenge as the Expiry Date

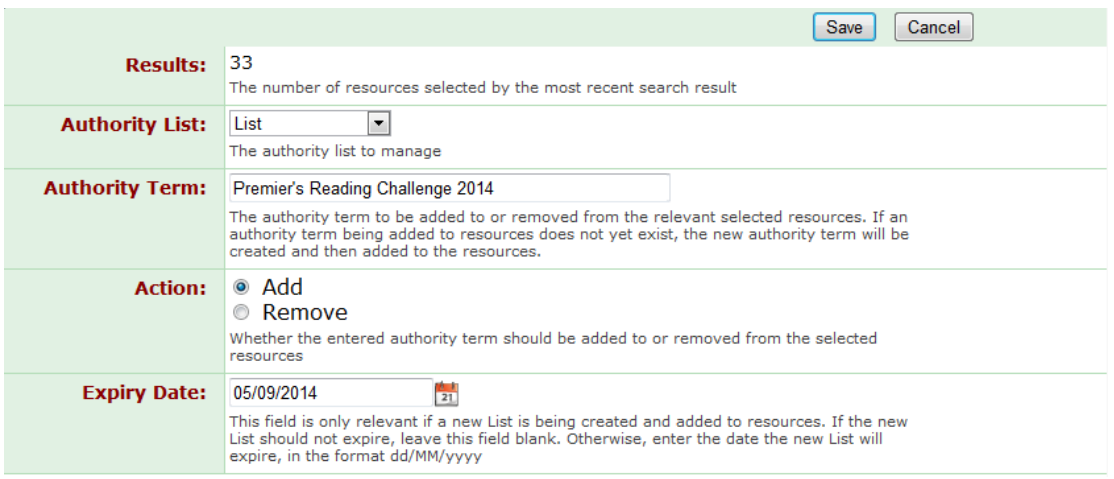

5. Click **Save** to save the Reading List, which can be viewed by borrowers from the public Search interface under **Other Searches > Lists**

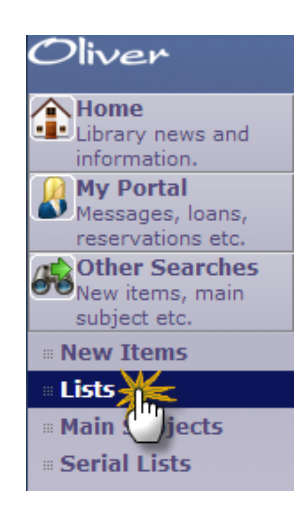

## **Removing the PRC Listmaker Data Changes from Oliver**

Once the reading challenge is over, another MARC file can be generated from PRC Listmaker and imported into Oliver, so that the modified data is reset to its original state. This can only be performed if the original MARC file that was exported from Oliver has been kept. Ensure there are no files named *output.mrc* from previous comparisons in the same folder.

To remove the modified data, use the *Compare* function in PRC Listmaker on the MARC file you originally exported from Oliver, and select **No** to the question, *Do you want to tag the matched records in your data?*, as shown below:

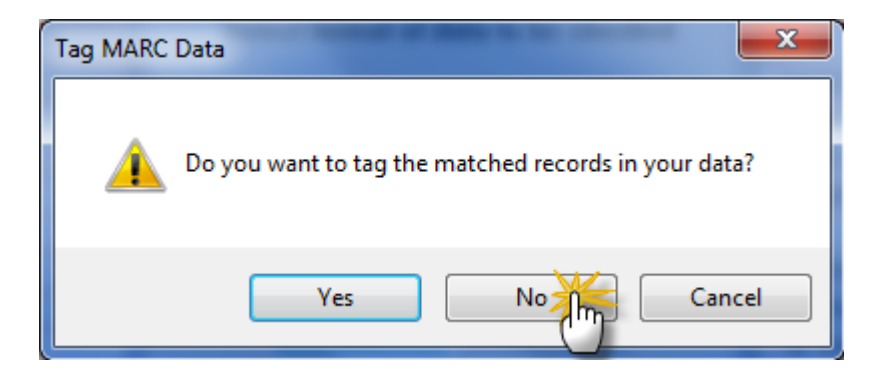

PRC Listmaker will then create another file named *output.mrc*. This file contains the MARC data for the matching resources, but they are not tagged. By importing the MARC file back into Oliver (follow the same instructions from the previous section), the previously modified resources will be updated; the asterisk from the title will be removed, as will the reading level codes on the series.

#### • Softlink Australia

### • Softlink Europe

- · Rrishane
- $\cdot$  t: +61 7 3124 6111
- · e: sales@softlinkint.com

### $\bullet$  Oxford

- $\cdot$  t: +44 1993 883 401
	- · e: sales@softlink.co.uk

## • Softlink America

#### • Seattle

- $\cdot$  t: +1 877 454 2725
- · e: sales@softlinkamerica.com

### • Softlink Pacific

- $\bullet$  Auckland
- $\cdot$  t: +64 9 415 7790
- · e: sales@softlinkpacific.co.nz